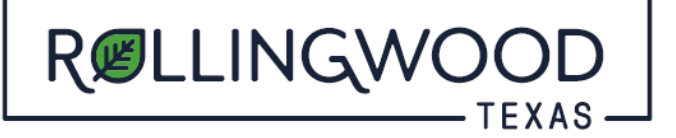

## **How do I add a project to my account in www.MyGovernmentOnline.org?**

- Open your browser and type in [www.mygovernmentonline.org](https://www.mygovernmentonline.org/)
- Select **'Customer Portal'**

## *FIRST TIME USERS:*

- Top Right Hand side of page select **'Create Account'**
- You will create an account with your information that will identify you to your project or projects you may associate with.

## *ALREADY HAVE A MyGovernmentOnline LOGIN?*

- **Login** (Top right hand side of page)
- Left hand side of page, hover over the **'Permits and Licensing'** tab
- Select **'Search Permits'**
- Complete the fields in this order:

State: **Texas** Jurisdiction: **Rollingwood** Project Type: **Development Services**

- Select **'Next'**
- Enter in any of the following
	- o **'Project Number'**
	- o **'Street Number'**
	- o **'Street Name'**
	- o **'Parcel Number'**
- Select **'Search'**
- To the right of the correct permit, Select **'Add to My Account'**
- Select '**My Account**' at the top right-hand corner
- Scroll down to '**My Permits**'
- Select '**View Permit**' to the left of your permit
- Scroll, about midway down, to **'Plan Review Files'**
	- o Here you will be able to see the stamped drawings.
	- o Download, Print and please have a set of stamped plans onsite for inspections.